# 断面表自動作図プログラム SLM for Archicad

## ユーザーズマニュアル インストール編

ネットワーク認証

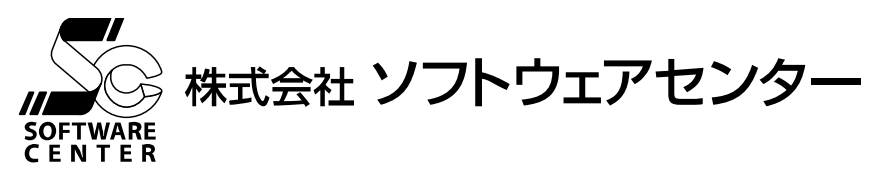

(開発:株式会社日建設計)

## ご注意

- このソフトウェアおよびマニュアルの全部若しくは一部を無断で使用、複製することはできません。
- このソフトウェアおよびマニュアルは、本製品の使用許諾契約書のもとでのみ使用することができます。
- このソフトウェアおよびマニュアルを運用した結果による影響に関しては、いっさい責任を負いかねますのでご了承ください。
- このソフトウェアをご使用になるには、別掲の「ソフトウェア使用許諾条項」にご同意いただくことが必要です。
- ご使用と同時に、同条項へのご同意があったものとさせていただきます。
- SLM for Archicad は株式会社日建設計の製品です。

商標について

■ 日本語 Microsoft® Windows® 10 は米国マイクロソフト・コーポレーションの登録商標です。

## 目 次

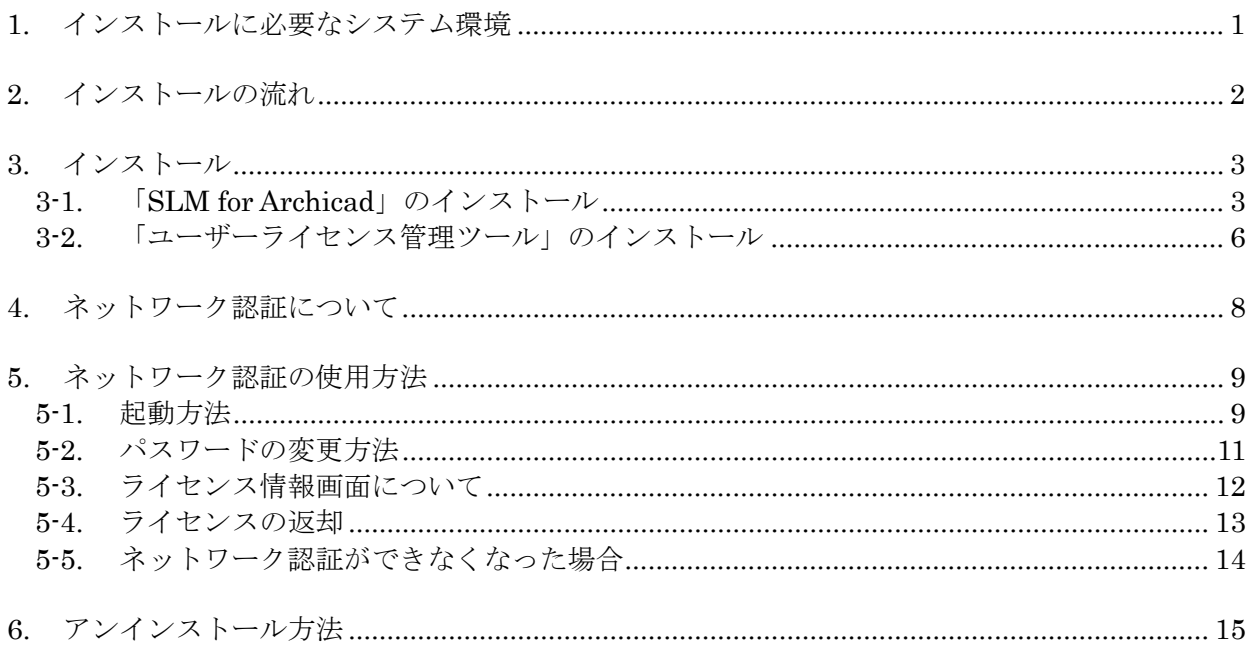

## <span id="page-3-0"></span>1. インストールに必要なシステム環境

インストールするために必要な環境は、以下の通りです。

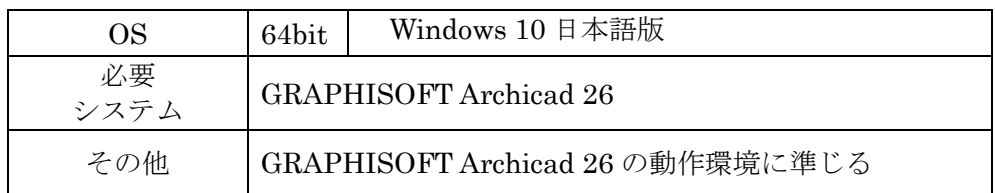

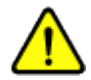

Windows へのログオンユーザー名に全角が含まれていると、正常に動作しない場合があります。全て半角 のユーザー名でログオンすることをお奨めします。

### <span id="page-4-0"></span>2. インストールの流れ

断面表自動作図プログラム『SLM for Archicad』のインストール、及び、起動から終了までの 流れは以下の通りです。

※ 下記の流れは Archicad 26 が既にインストールされていることが前提となっています。ま だインストールされていない場合は別途 Archicad 26 のインストールを行ってください。

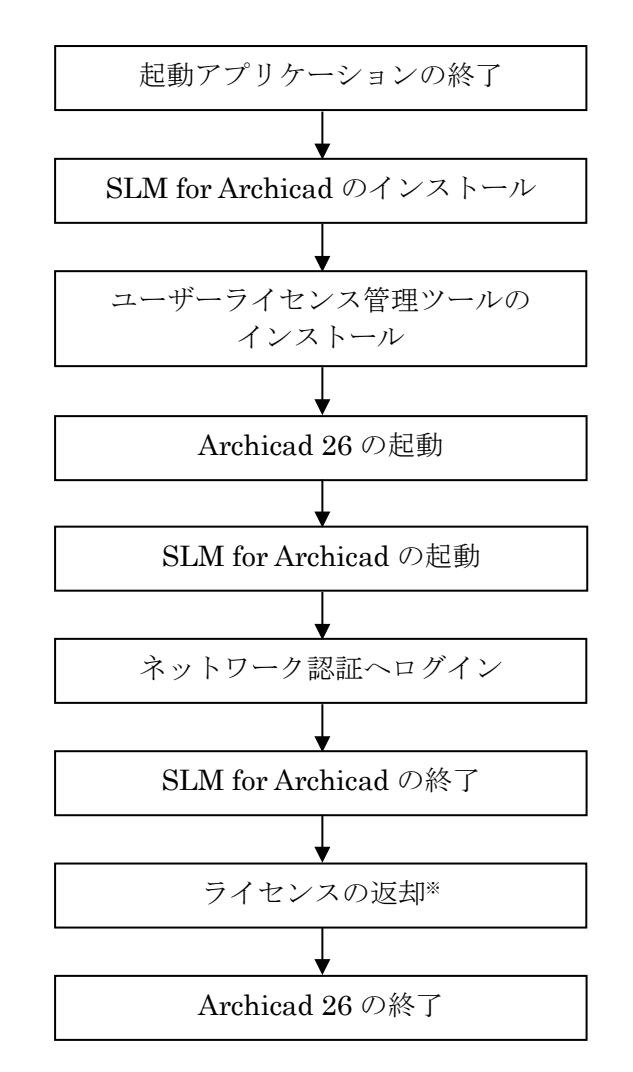

※ライセンスは返却する、しないを終了時に選択できます。

## <span id="page-5-0"></span>3. インストール

## <span id="page-5-1"></span>3-1. 「SLM for Archicad」のインストール

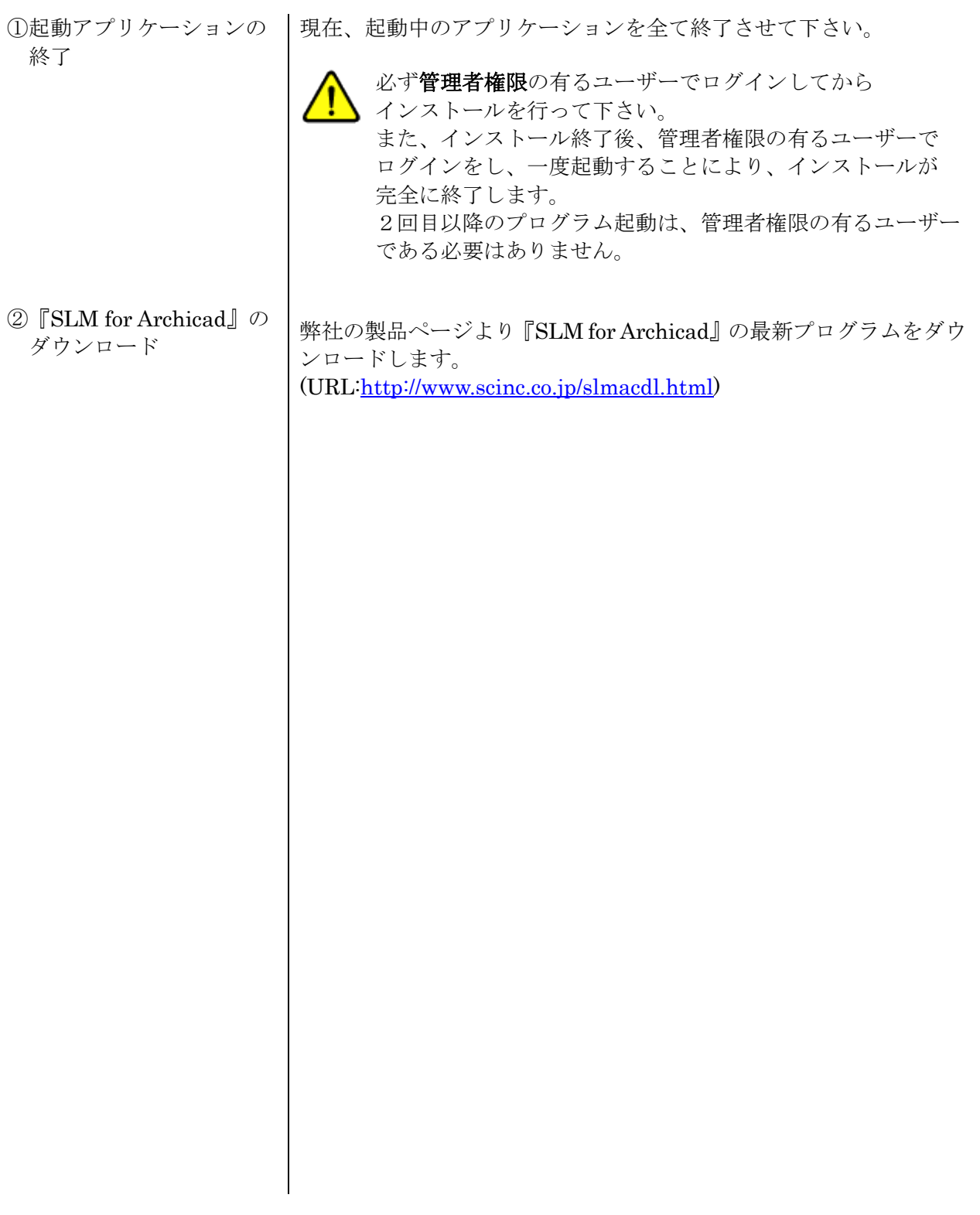

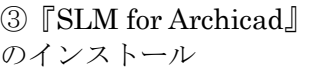

ダウンロードした『SLM for Archicad』の最新プログラムをダブルク リックすると、以下のような画面が表示されます。 画面の指示に従ってインストールを進めてください。

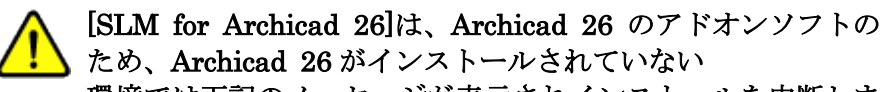

環境では下記のメッセージが表示されインストールを中断しま す。

Archicad 26 をインストールしてから[SLM for Archicad 2 6]をインストールしてください。

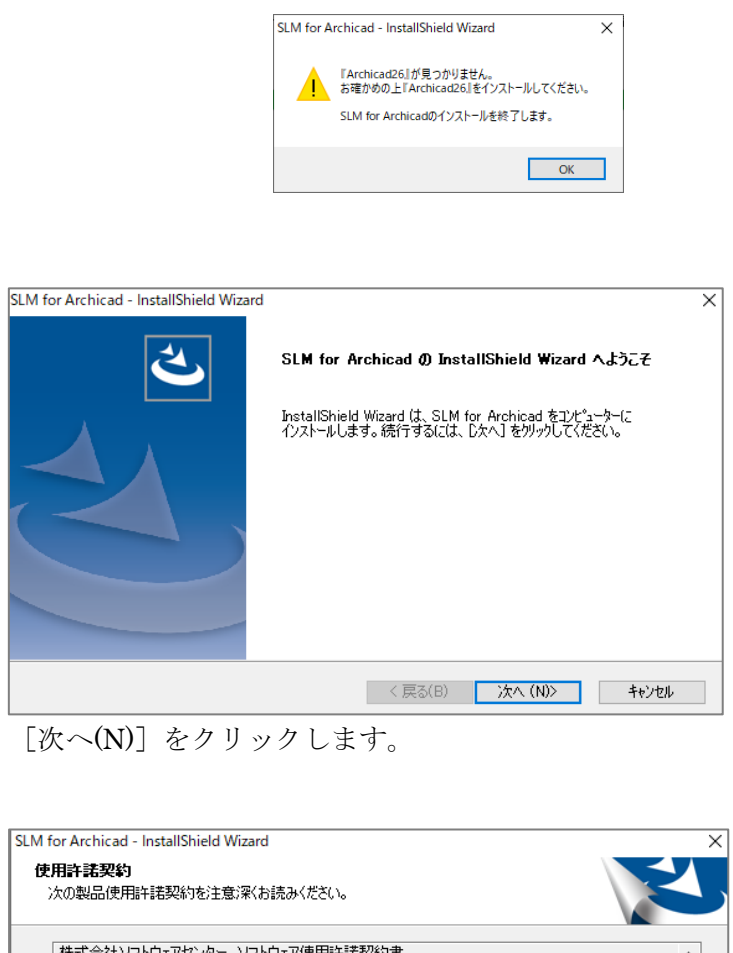

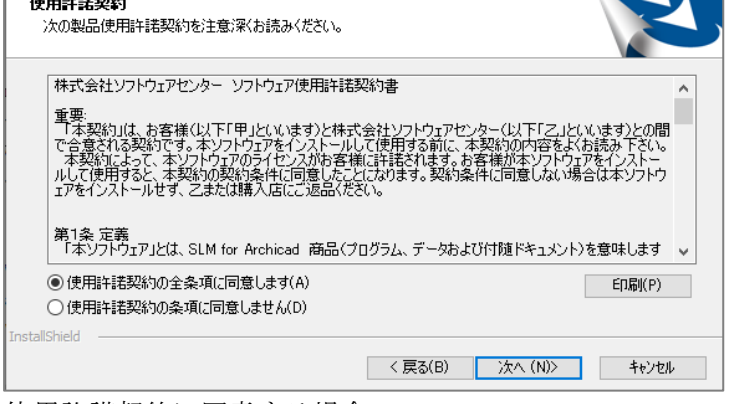

使用許諾契約に同意する場合、

[同意する]にチェックを付けて [次へ(N)] をクリックします。

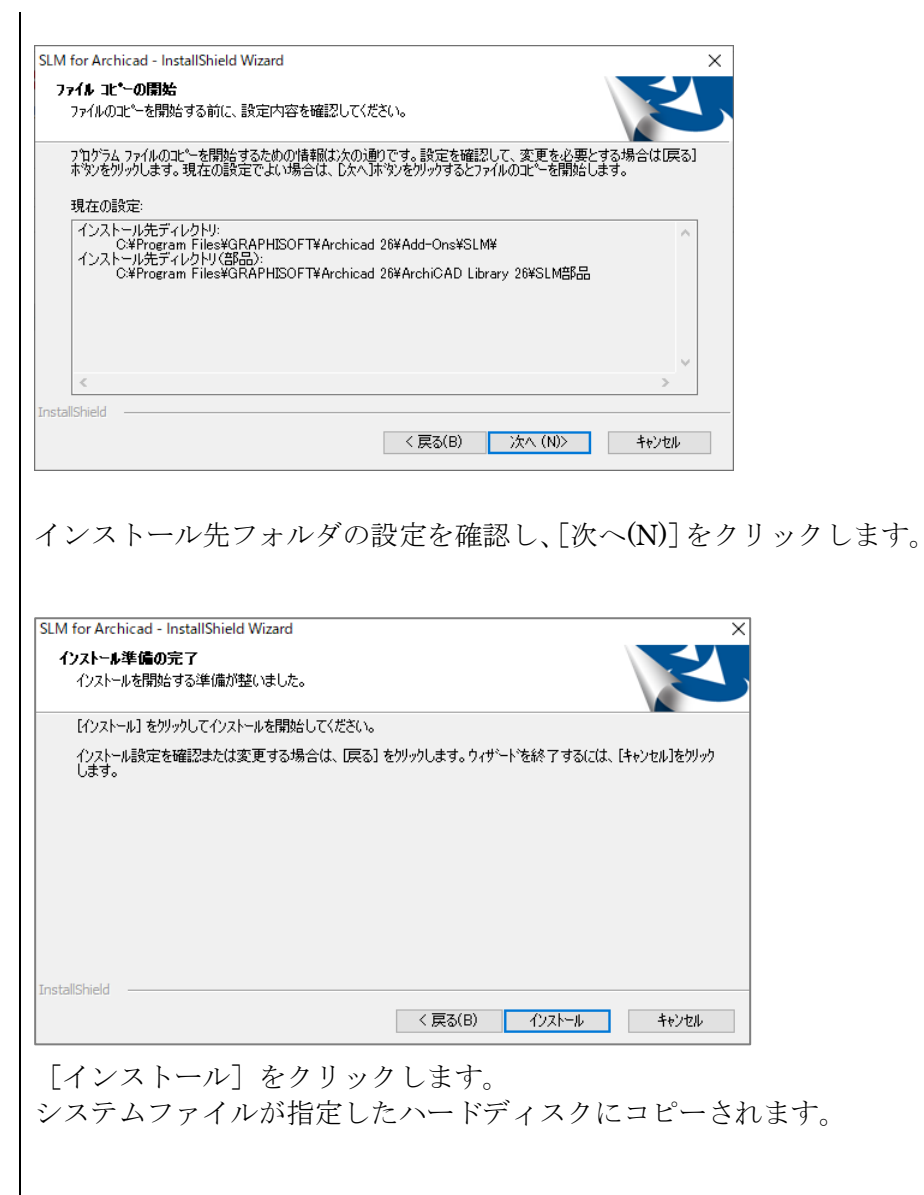

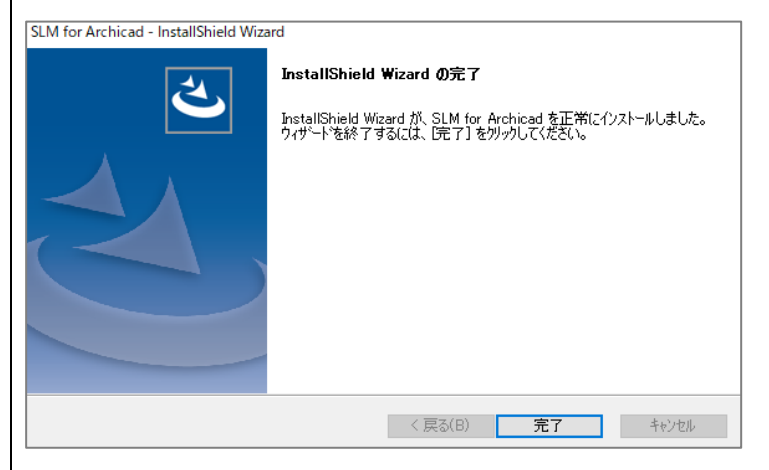

[完了]をクリックすると、インストールが完了します。

④『SLM for Archicad』 のインストール完了

### <span id="page-8-0"></span>3-2. 「ユーザーライセンス管理ツール」のインストール

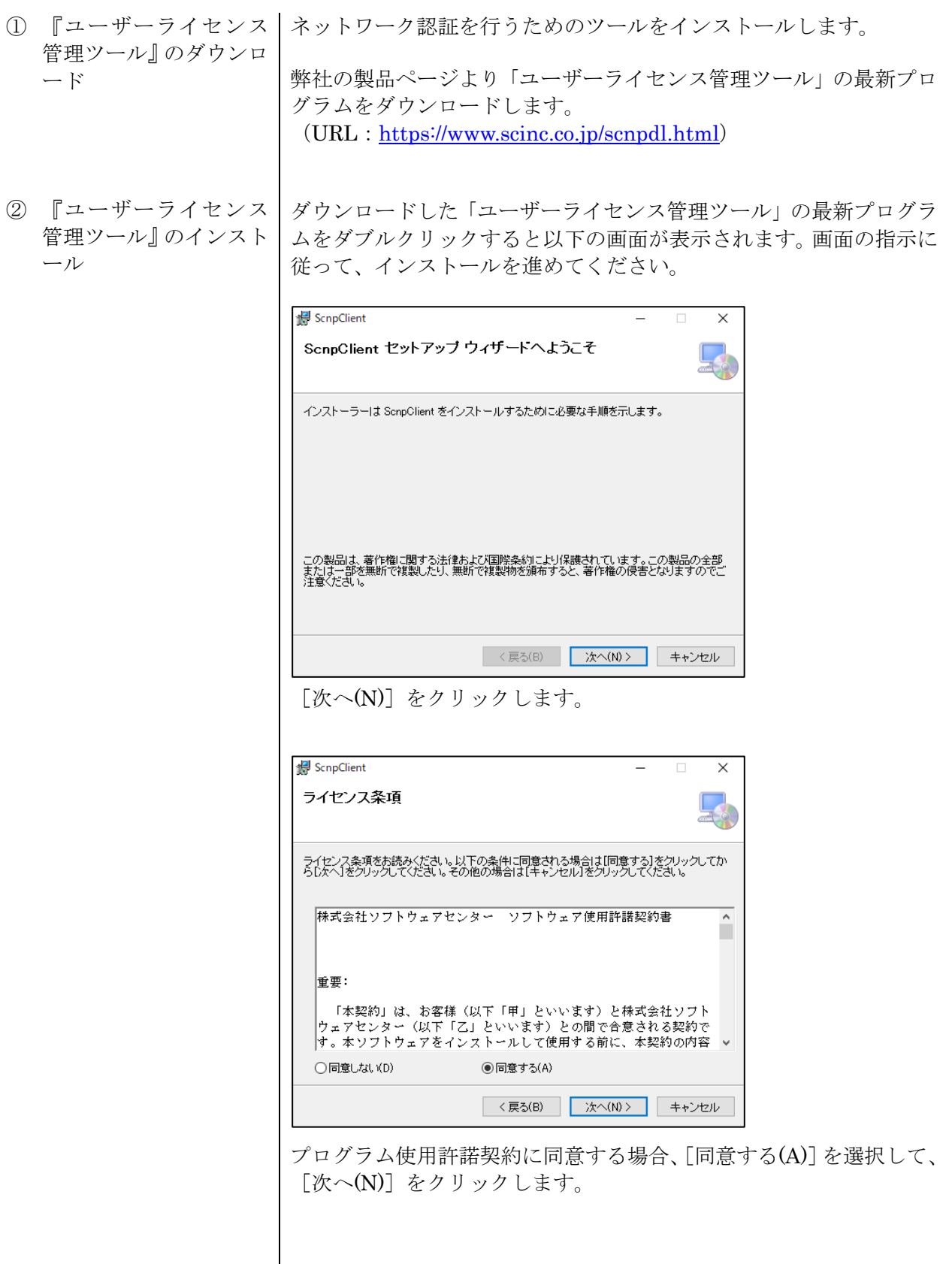

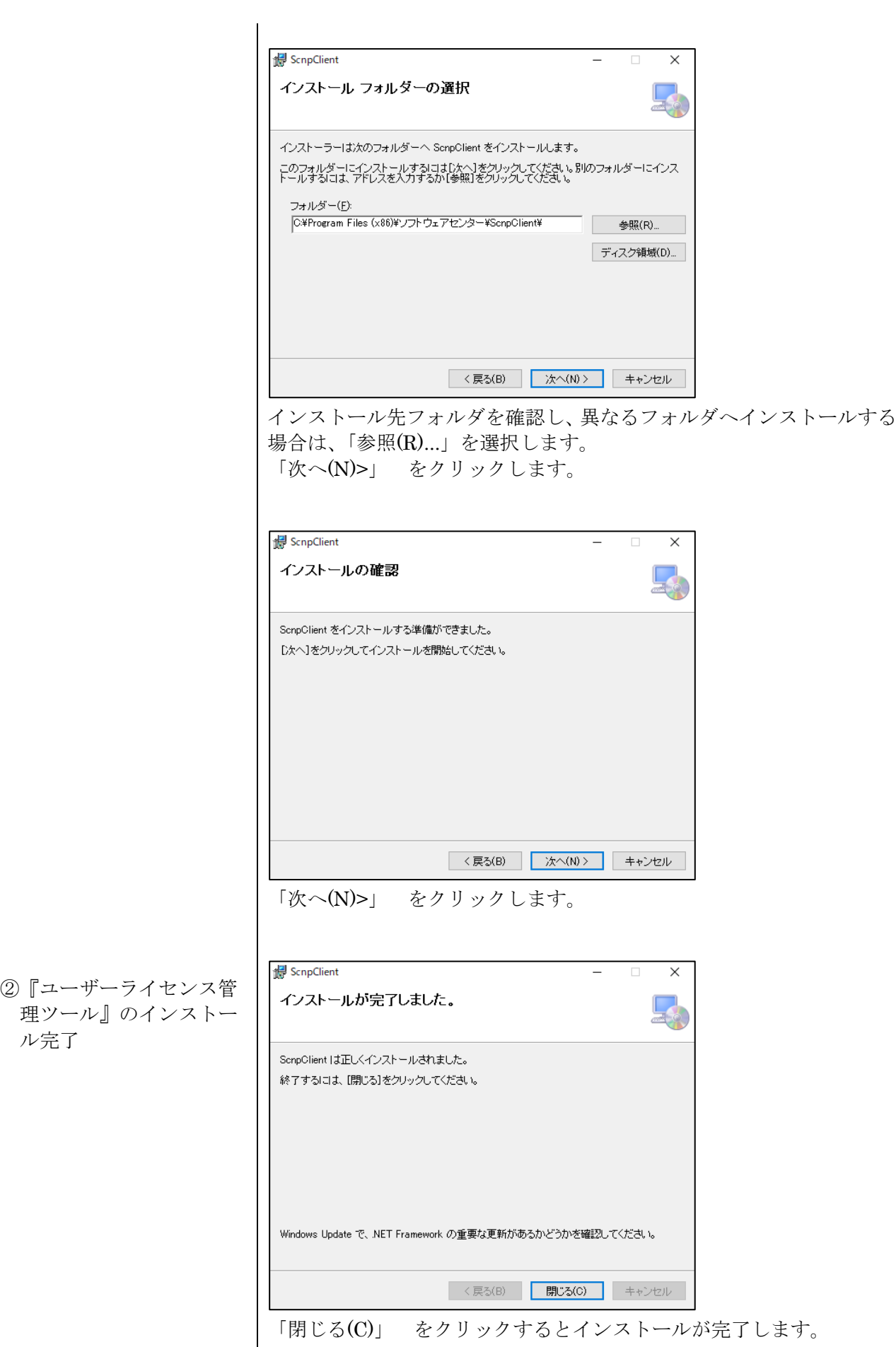

<span id="page-10-0"></span>4. ネットワーク認証について

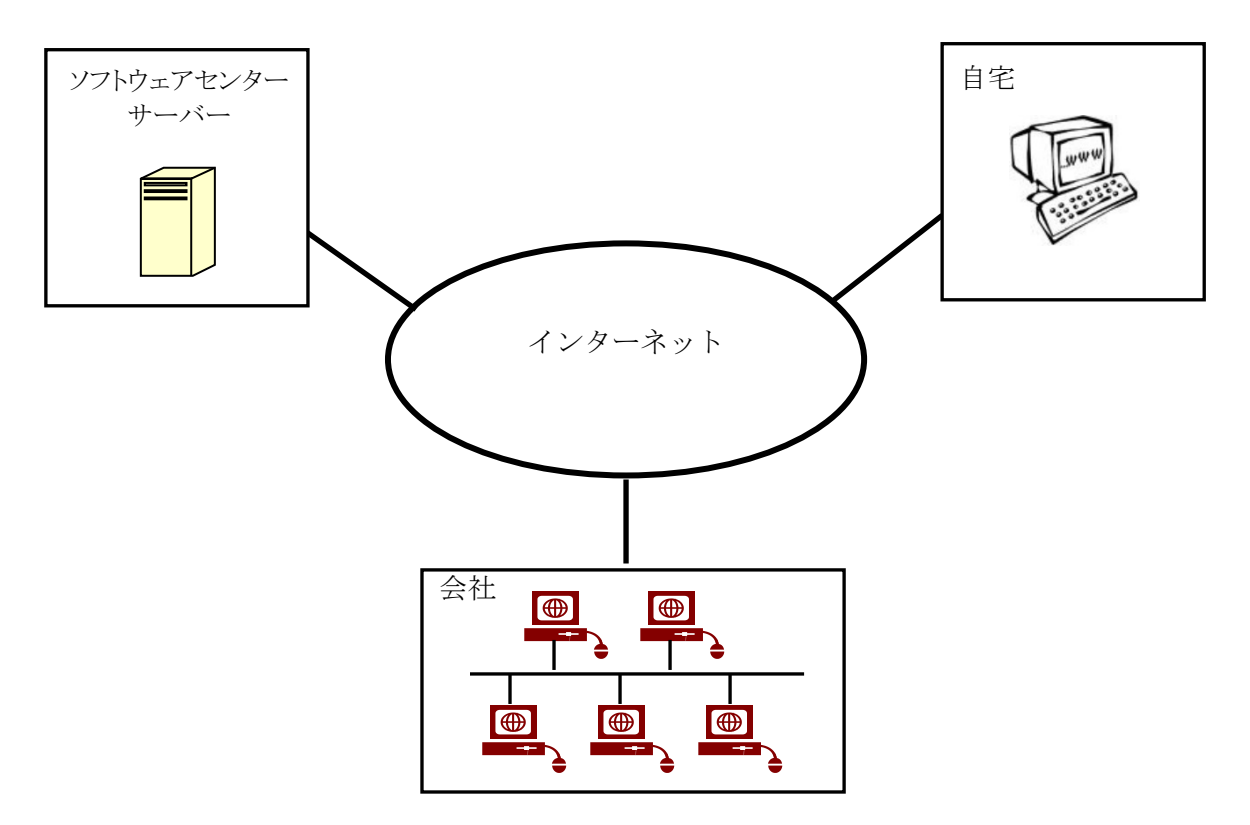

ネットワーク認証とは、インターネットを利用して『SLM for Archicad』のライセンス管理 を行う仕組みをいいます。従来は、USB プロテクトを使用していたため、紛失、破損、OS と HASP ドライバのバージョン不一致など、トラブルが発生していました。ネットワーク認証は、 USB プロテクトを取り付ける必要がないため、その様なトラブルが発生しません。以下は、ネ ットワーク認証に関する特徴です。

#### 特徴

- ・購入していただいたライセンス数の PC で同時に『SLM for Archicad』を使用することができ ます。
- ・ライセンスを返却しない限り、ライセンスは PC に保持され、インターネットでの弊社サーバ ーへの問い合わせは行いませんので、インターネットに接続していない環境でも使用可能です。
- ・『SLM for Archicad』を自宅にもインストールし、会社でライセンスを返却し、自宅でライセン スを取得することで、自宅でも使用可能です。
- ・購入時に、ユーザ ID とパスワードをお知らせします。そのユーザ ID とパスワードでログイン し、ライセンスを取得し『SLM for Archicad』を起動します。『SLM for Archicad』の終了時に は、ライセンスの返却を行うかどうかの問合せがありますので、どちらかを選択することがで きます。
- ・パスワードはログイン時に変更することができます。

## <span id="page-11-0"></span>5. ネットワーク認証の使用方法

#### <span id="page-11-1"></span>5-1. 起動方法

- ① 「Archicad 26」を起動します。
- ② 『SSC-構造躯体変換 V6 for Archicad 26』または『SIRBIM 連携 for Archicad 26』で変換 した建物データを開きます。
- ③ ツールバーにある『SLM for Archicad』をクリックします。
- ④ 『断面表作成』をクリックして起動します。

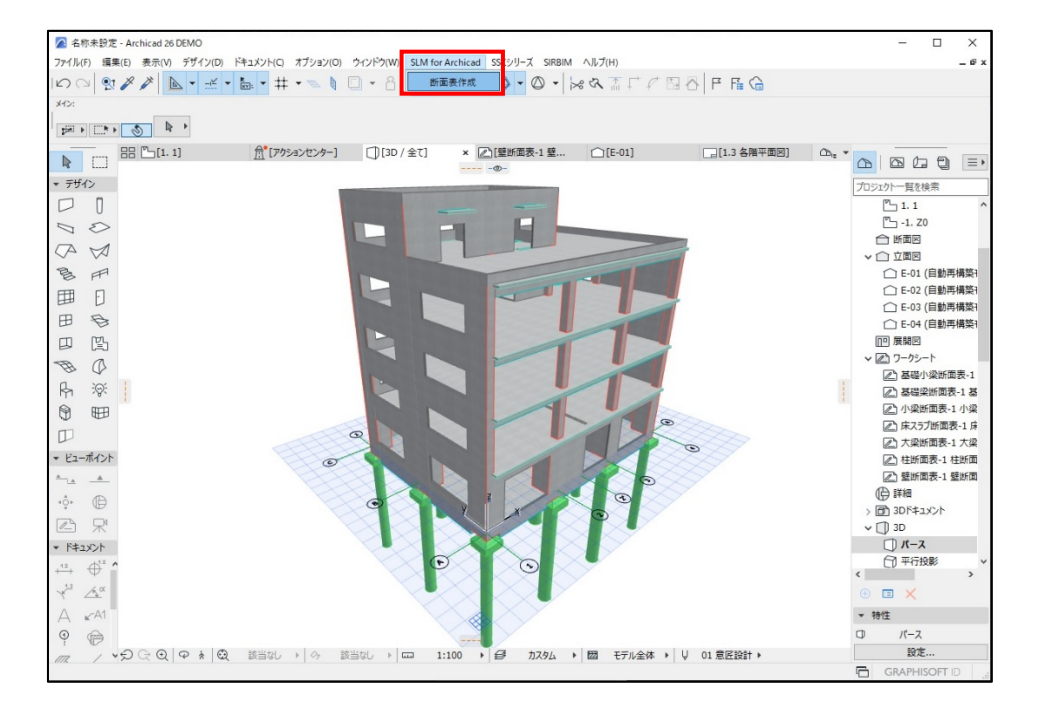

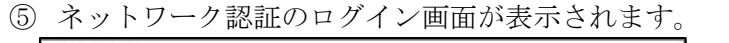

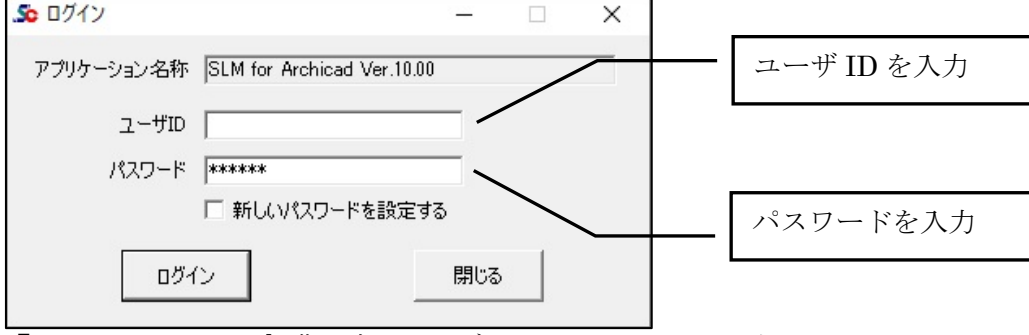

『SLM for Archicad』購入時のユーザ ID、パスワードを入力し、 「ログイン」ボタンをクリックします。

ご注意

- ユーザ ID、パスワードは、『SLM for Archicad』を購入していただいた時に発行してお送りし ております。
- バージョンアップした場合も購入時に発行した、ユーザ ID、パスワードにて、ログインしてい ただきます。
- お客様の方で、新しいパスワードを設定した場合は、新しいパスワードにてログインしていた だきます。
- ID、パスワードは再発行いたしませんので、大切に保管していただきますようお願いいたしま す。

使用者名登録画面が表示された場合は、使用者名を入力しOK ボタンをクリックします。

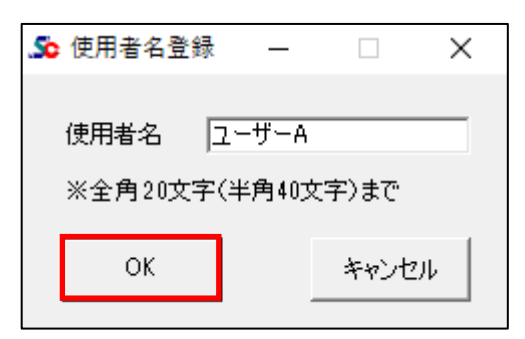

※ 『SLM for Archicad』をご購入時に "ニックネーム機能を使用する" で申し込まれた場合に この画面が表示されます。この機能を使用すると、ライセンスを返却しないで使用している人 を特定することができます。申し込みは、購入後でも可能です。

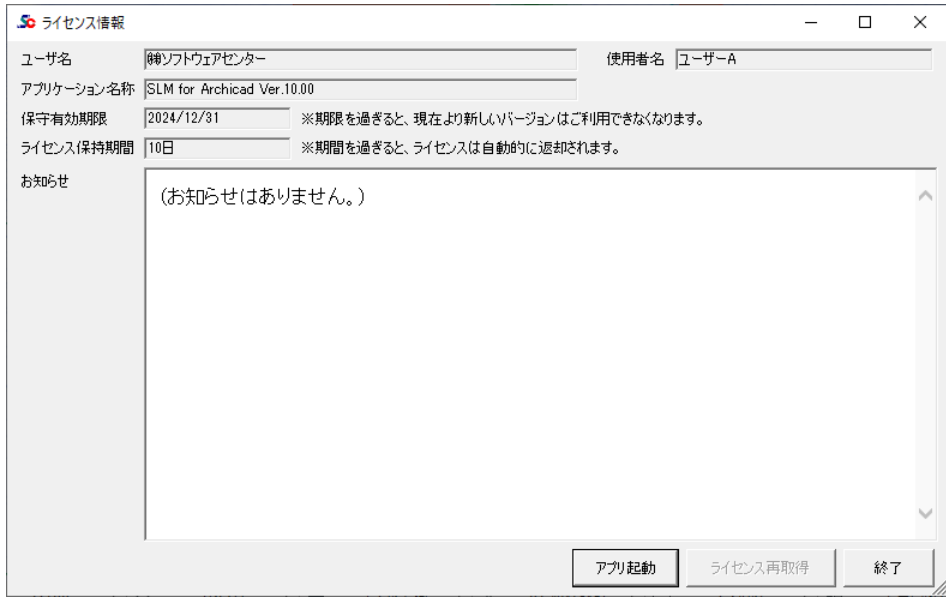

「アプリ起動」をクリックすると、『SLM for Archicad』が起動します。 以上の操作により、使用中のパソコンにライセンスが取得されます。

#### <span id="page-13-0"></span>5-2. パスワードの変更方法

弊社が発行したパスワードを変更することができます。

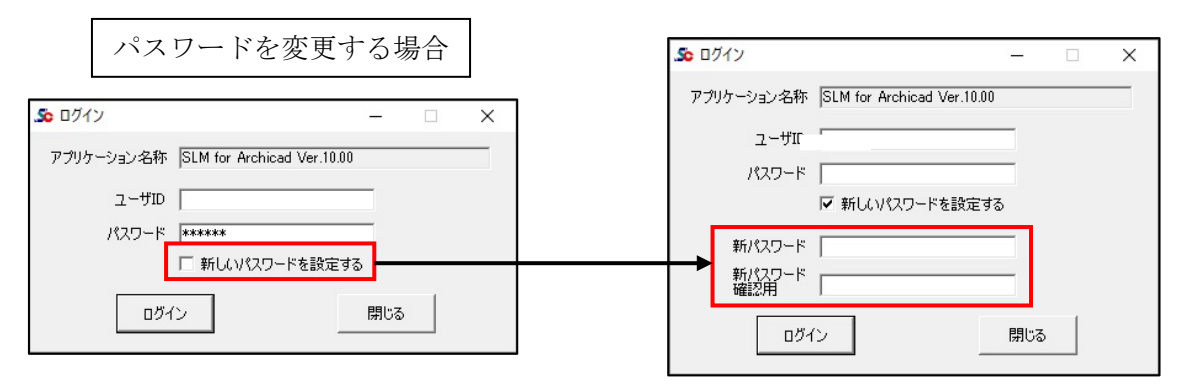

パスワードを変更する場合は、「新しいパスワードを設定する」にチェックを付けると、 新しいパスワードを入力する欄が表示されますので、新パスワードを2回同じものを入力し、 「ログイン」ボタンをクリックしてください。

※変更したパスワードは、大切に保管していただきますようお願いいたします。

<span id="page-14-0"></span>5-3. ライセンス情報画面について

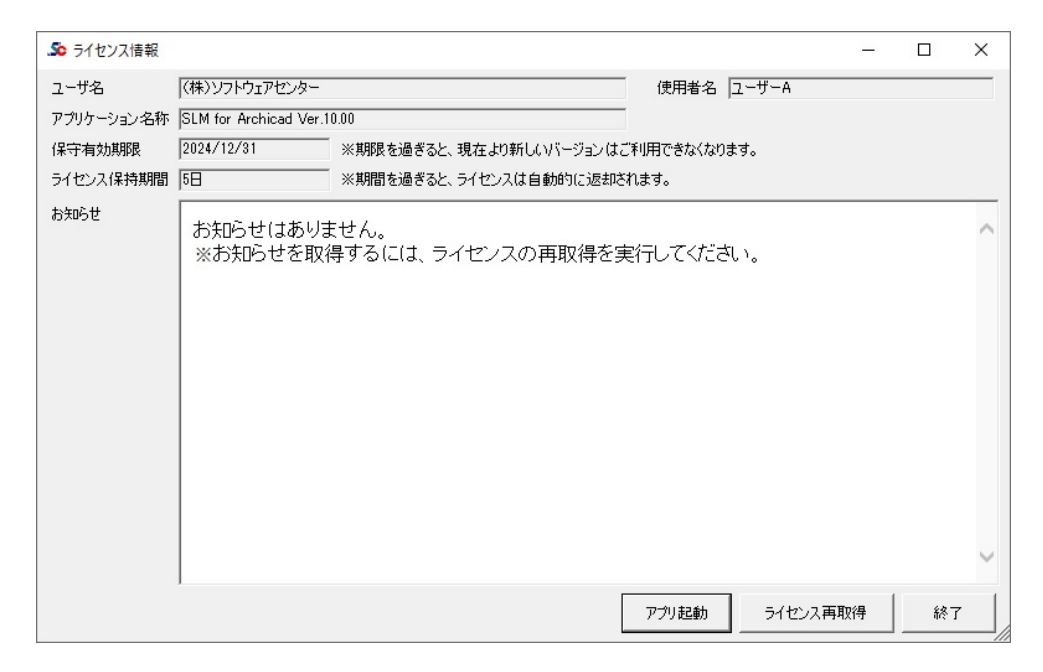

#### 保守有効期限

アプリケーションの保守有効期限を表示します。

#### ライセンス保持期間

起動したパソコンでの、ライセンス保持期間を表示します。 ネットワーク認証版の場合、アプリケーション終了時に、ライセンスを返却せず、 保持することができます。 他のパソコンで使用する場合は、アプリケーション終了時に、ライセンスを返却して ください。

#### 使用者名

使用者名登録を行った場合のみ、登録した使用者名を表示します。 ※使用者名登録を使用する場合は、別途お申し込みが必要です。弊社にご連絡ください。

#### ライセンス再取得

ライセンスを保持してアプリケーションを終了した場合、再度起動するとボタンが 有効になります。

「ライセンス有効期限」を延長したい場合に「ライセンス再取得」を行います。 「ライセンス有効期限」が延長されます。

#### <span id="page-15-0"></span>5-4. ライセンスの返却

ライセンスを取得後、返却するまで『SLM for Archicad』をそのPCで使用することが できます。

『SLM for Archicad』の終了時に、[ライセンス返却確認]画面が表示されます。

#### ・ライセンスを「返却」する場合

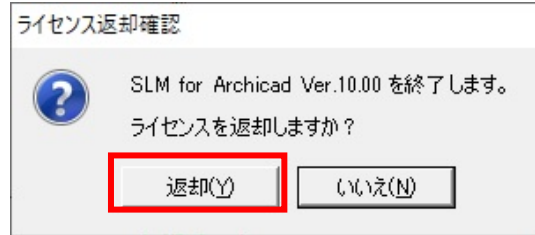

「返却(Y)」をクリックすると、取得したライセンスを返却します。 他の PC で『SLM for Archicad』を使用する場合は、「返却(Y)」を選択してください。

・ライセンスを「保持」する場合

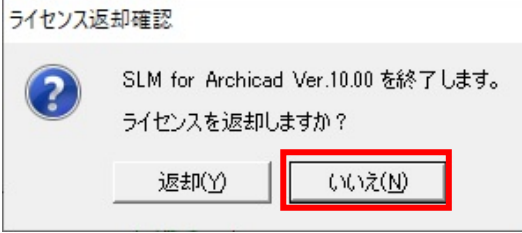

「いいえ(N)」をクリックすると、『SLM for Archicad』のライセンスを保持して終了します。 次回起動時にネットワークに接続する必要が無くなります。

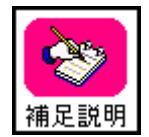

ライセンスを取得後、ライセンスを返却しない限り、インターネットの接続なしで 『SLM for Archicad』を使用することが可能です。但し、「ライセンス保有期間」が 過ぎた場合は、再度ログインする必要があります。

ライセンス保有期間は 0 日~10 日の間で変更可能ですが、お客様ご自身で変更 することはできません。変更したい場合は、弊社にご連絡ください。

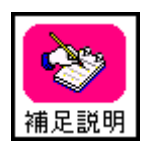

『SLM for Archicad』は「Archicad 26」のアドオンソフトであるため、「Archicad 26」が起動できない PC ではライセンスの有効期限内であっても、『SLM for Archicad』を起動することは出来ません。

#### <span id="page-16-0"></span>5-5. ネットワーク認証ができなくなった場合

サーバーのトラブル、ネットワークのトラブルなどが発生し、ネットワーク認証によるライセン ス確認が出来なくなった場合、下図のメッセージが表示されます。

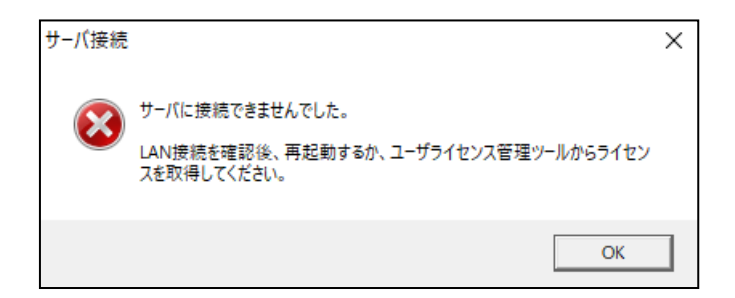

ネットワーク認証ができなくなった場合の対処方法詳細については、 [「ユーザーライセンス管理ツール](https://www.scinc.co.jp/products/scnp/downloads/scnpManual.pdf) 操作マニュアル」を参照ください。

## <span id="page-17-0"></span>6. アンインストール方法

「SLM for Archicad」をアンインストールする場合は、 Windows の設定からアプリのアンインストールを実行します。

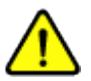

削除するプログラムを実行中にアンインストールを行うことはできません。 プログラムが実行中でないことを確認してから、アンインストールを開始してください。 アンインストール前に Windows の再起動を行うことをお奨めします。

<Windows10 の場合>

- 1. [スタート]メニューから[設定]を選択します。
- 2. [Windows の設定]画面から[アプリ]を選択します。
- 3. [アプリと機能]の一覧から[SLM for Archicad]を選択し、 [アンインストール]ボタンをクリックします。
- 4. 画面に従ってアンインストールを開始します。

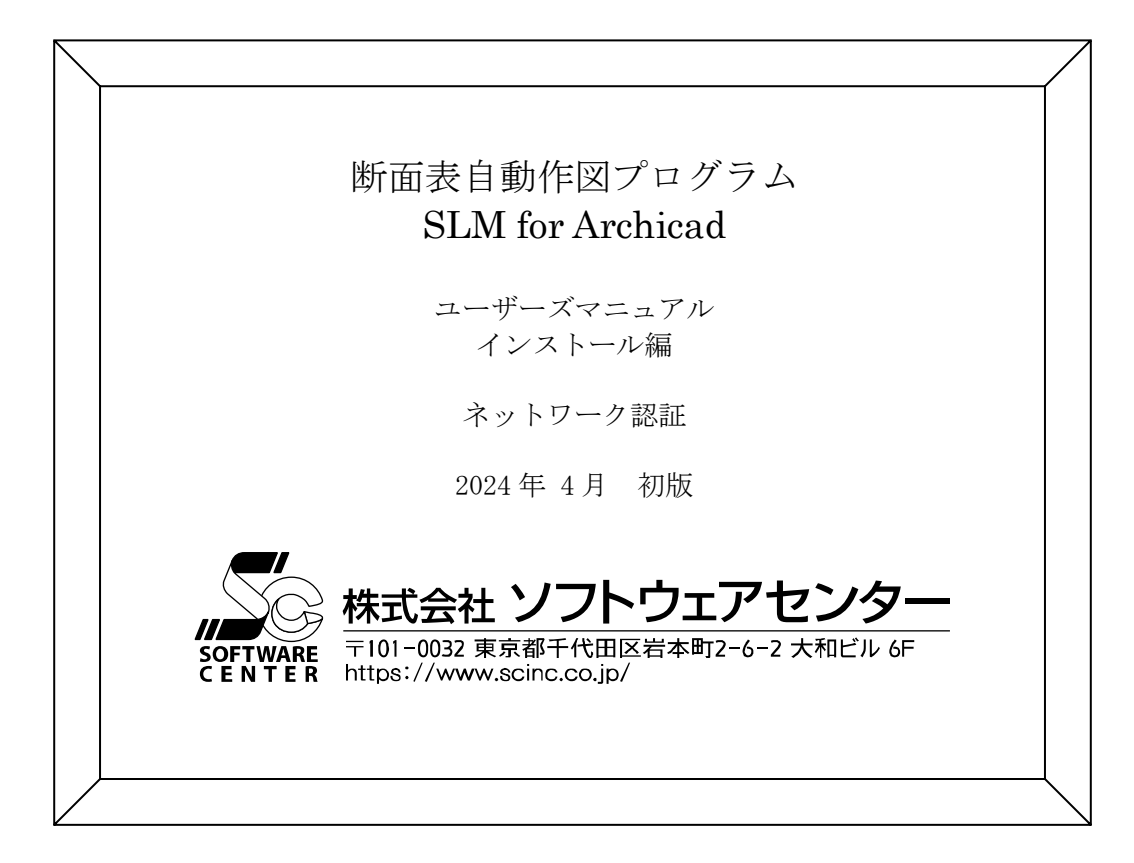